## **Living Spaces Vendor Portal User Guide**

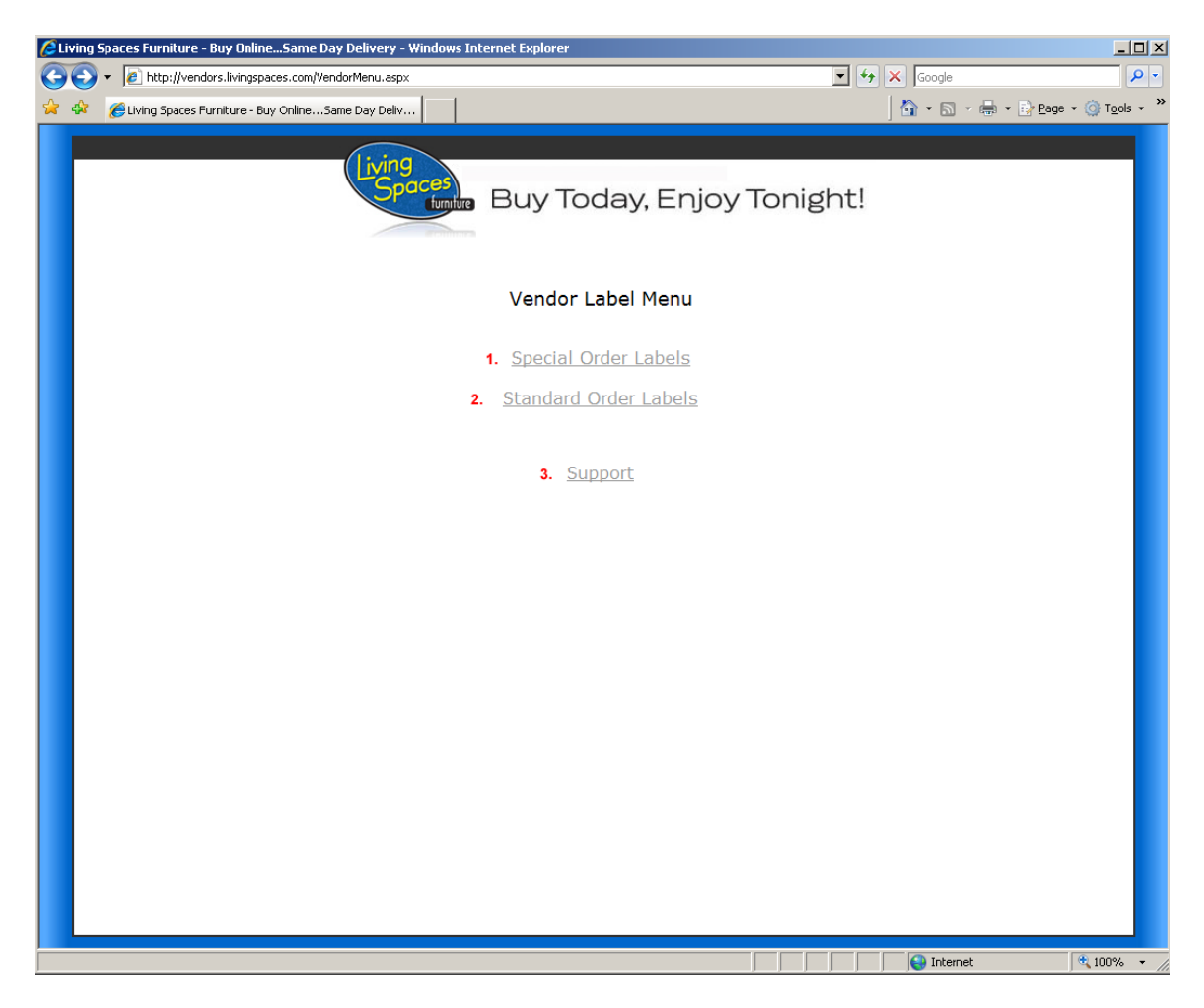

- 1. Special Order Labels Choose this option to print labels for a PO with Special Order Products
- 2. Standard Order labels Choose this if your PO does not contain any special order products
- 3. Support Choose this if you need to contact Living Spaces IT department for assistance.

## **Special Order and Regular Order Labels**

1. Enter your PO # and your vendor code. Your vendor code will be the 4 digit code supplied to you by Living Spaces.

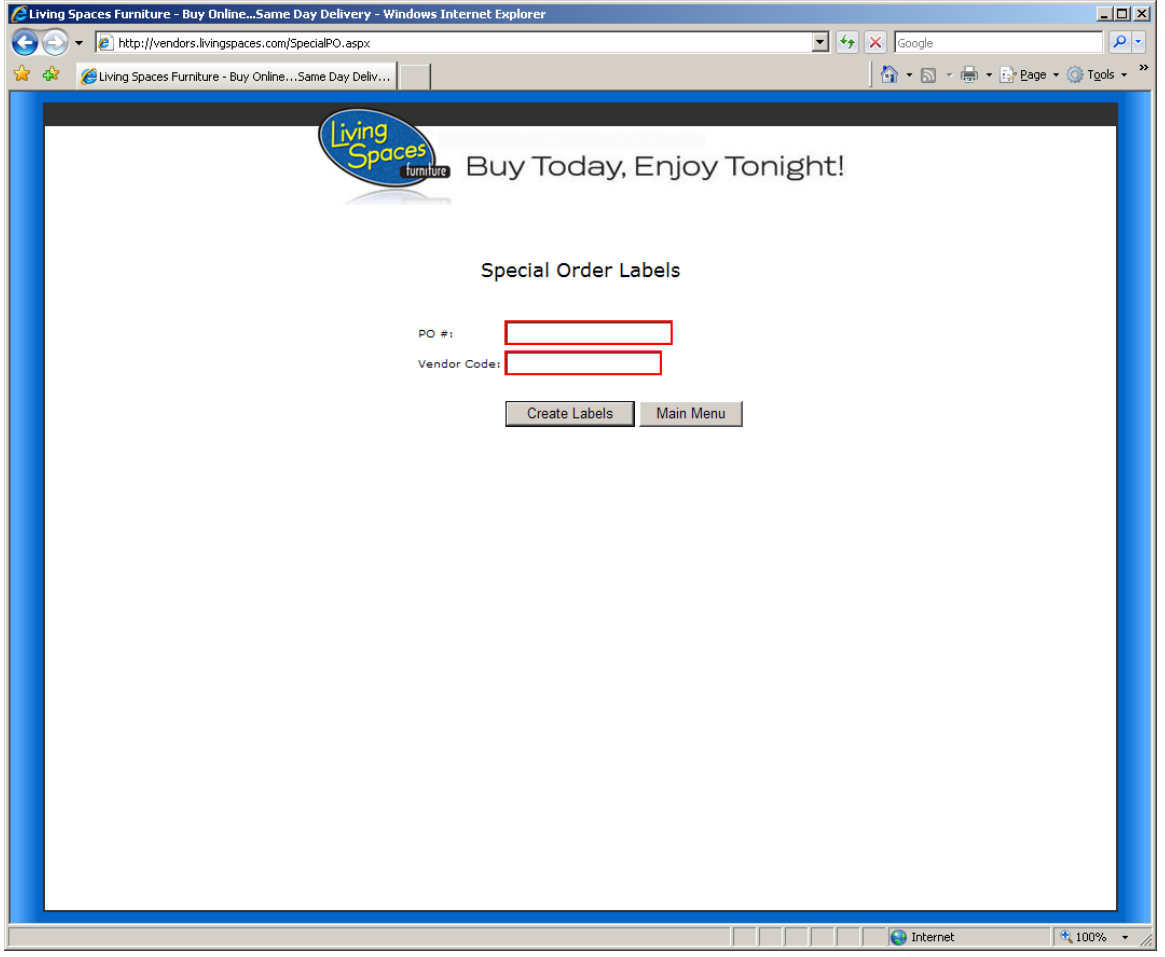

2. Click "Create Labels" to create the PDF with all the labels for the items on your PO.

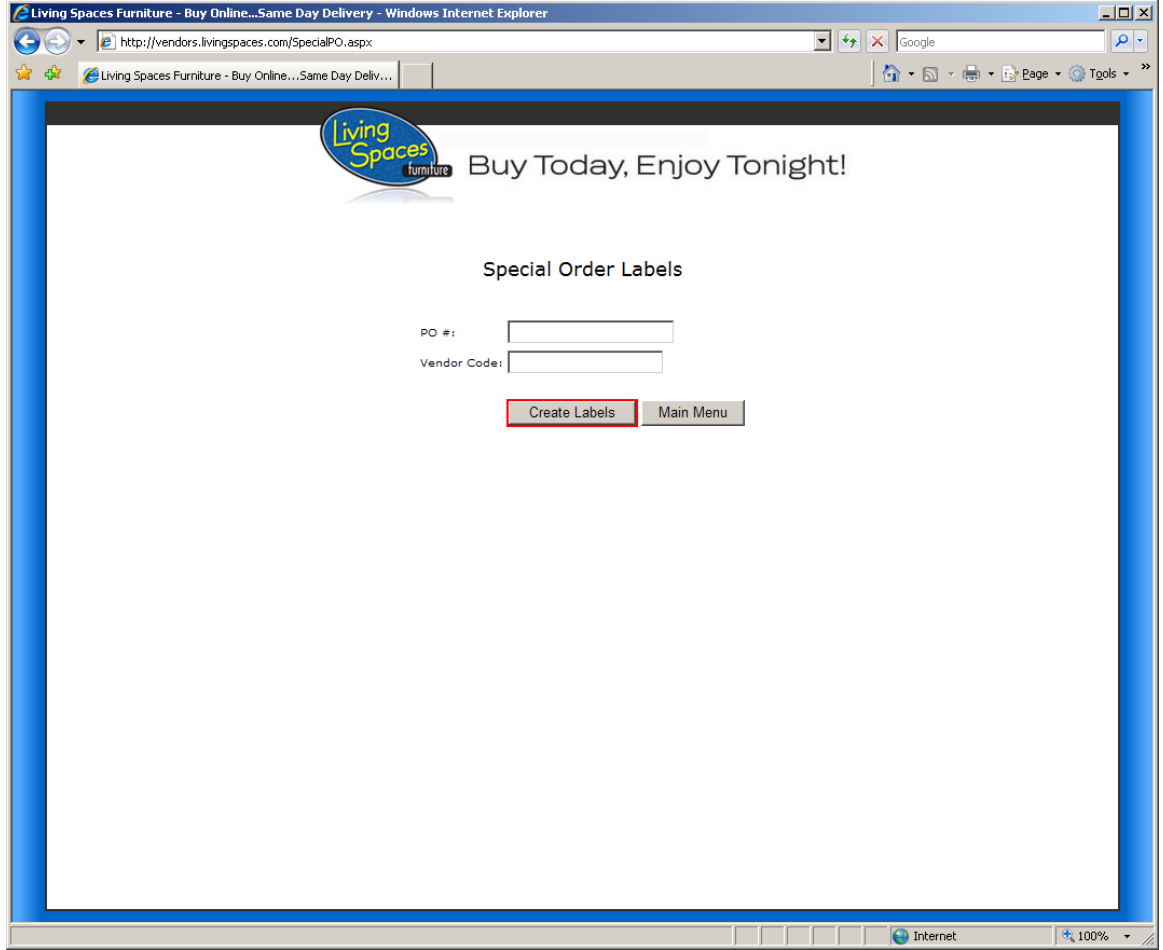

## **Adobe PDF Reader and Printer Configuration**

1. Click the "Print" button to open the print preview window.

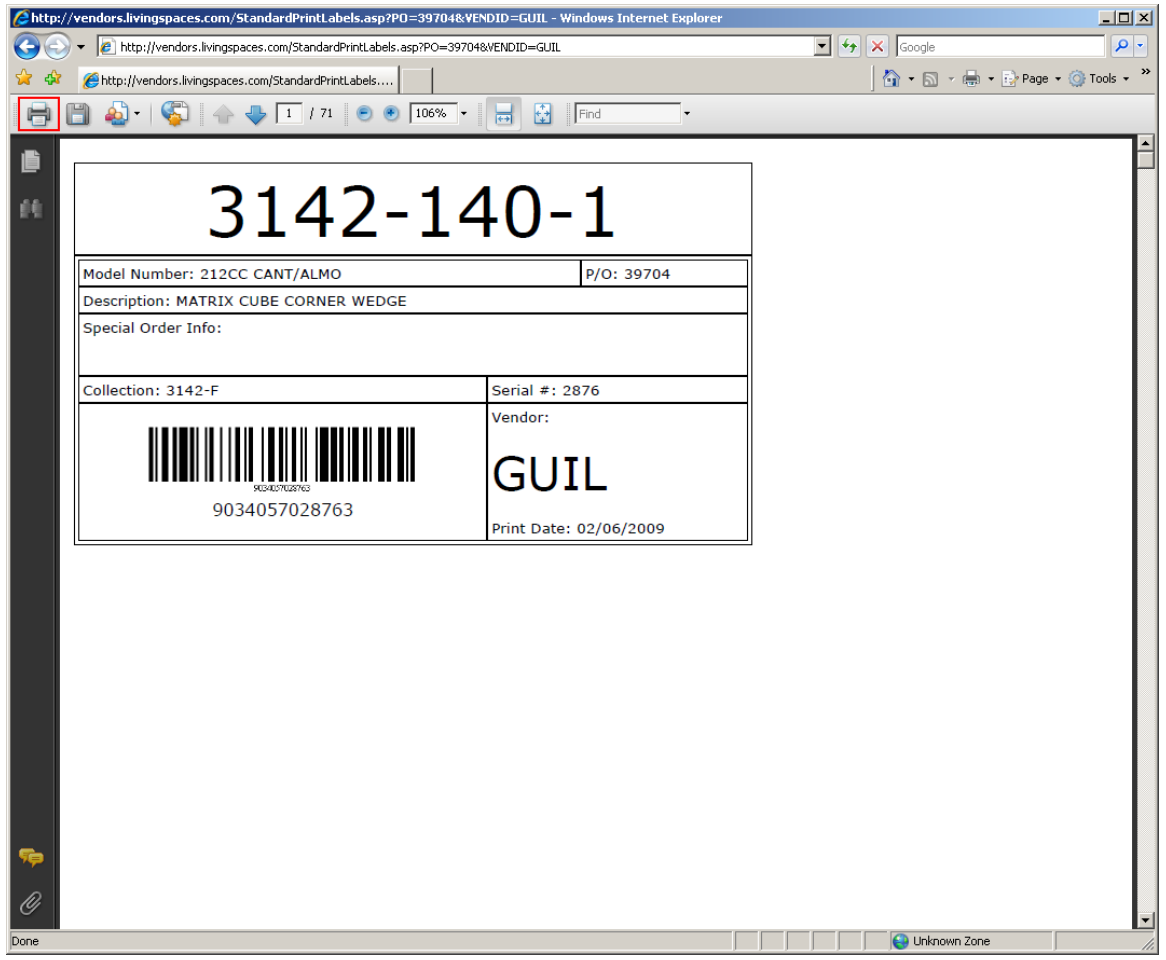

2. Select your Zebra printer from the "Name" dropdown. Then click the properties button.

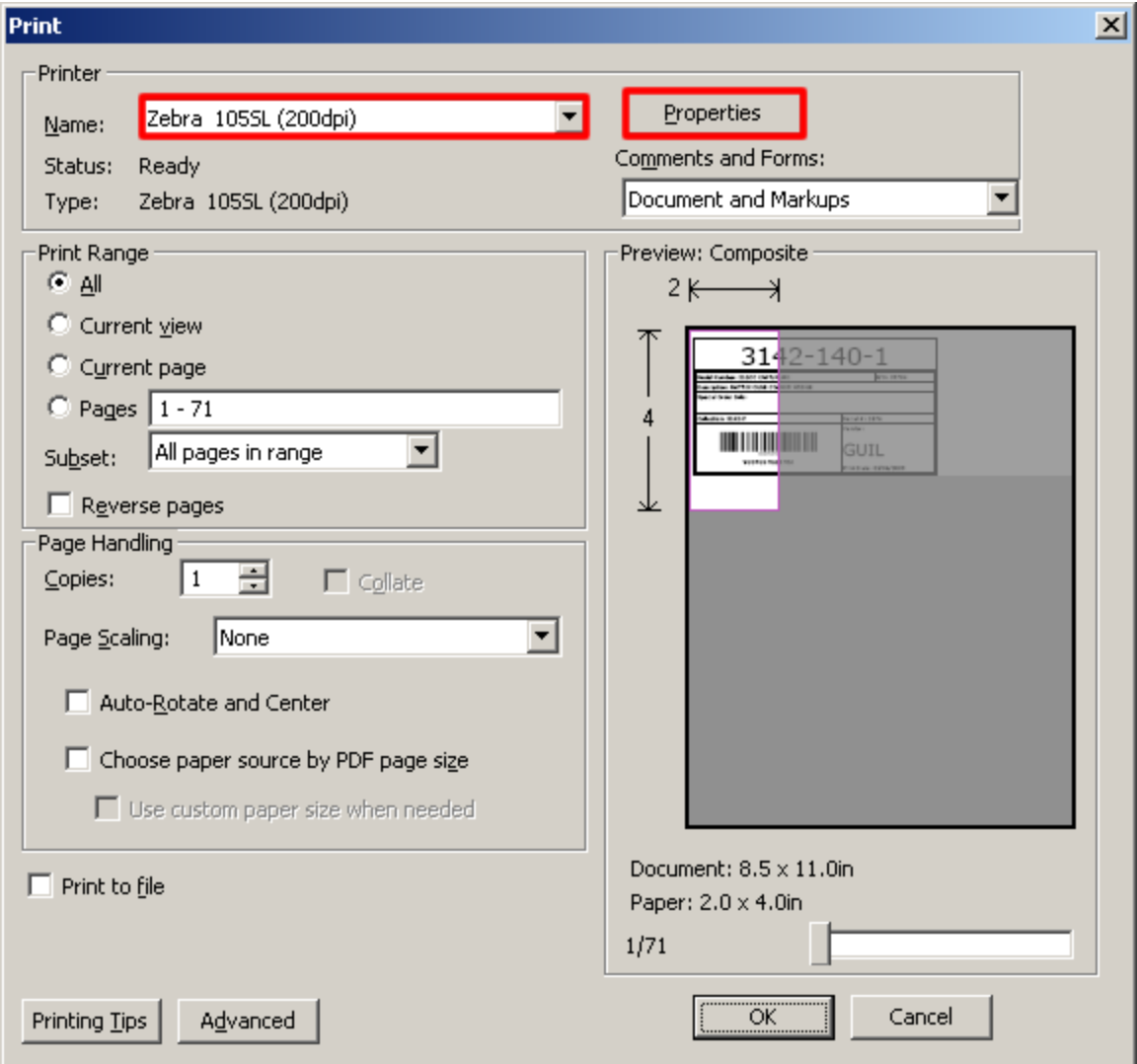

3. Expand the "Paper/Output" menu

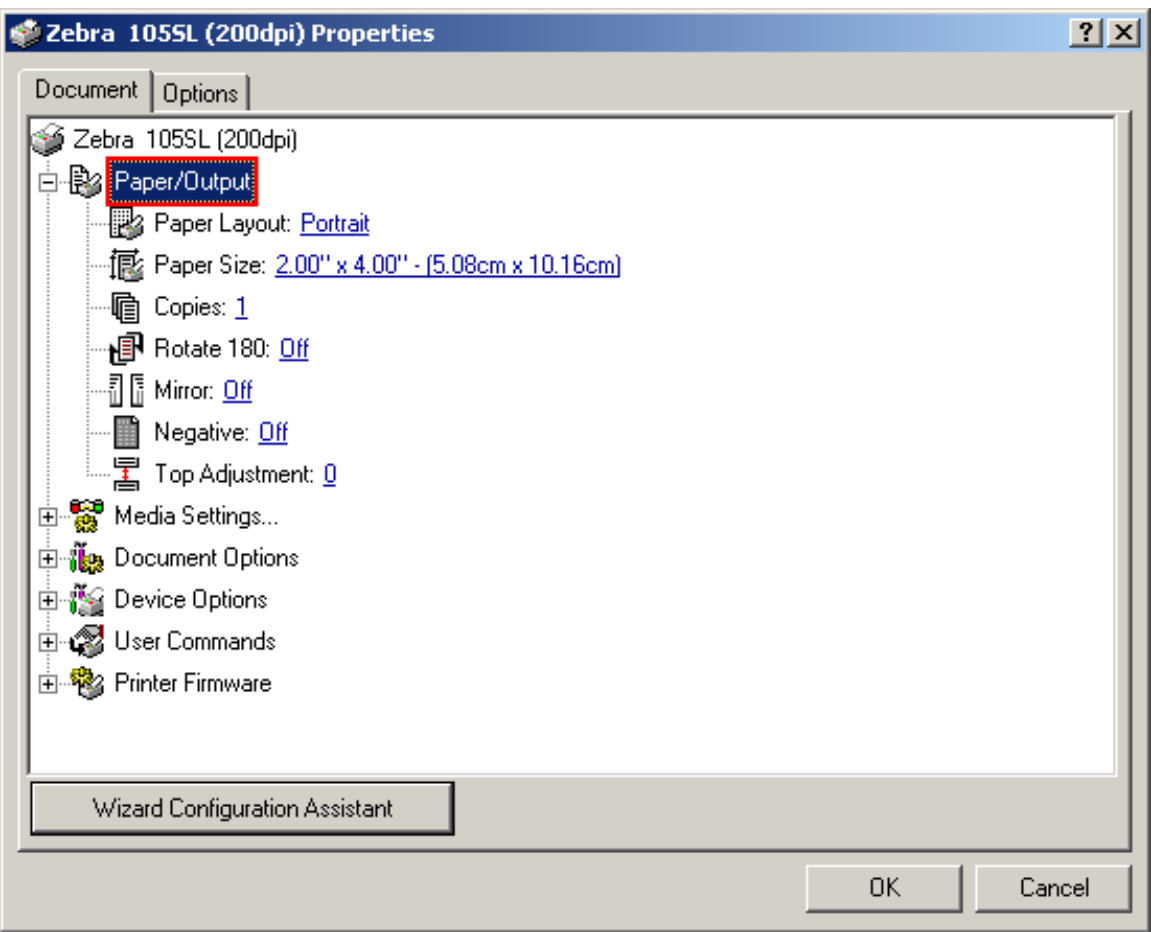

4. Select the "Paper Layout" option and choose "Landscape"

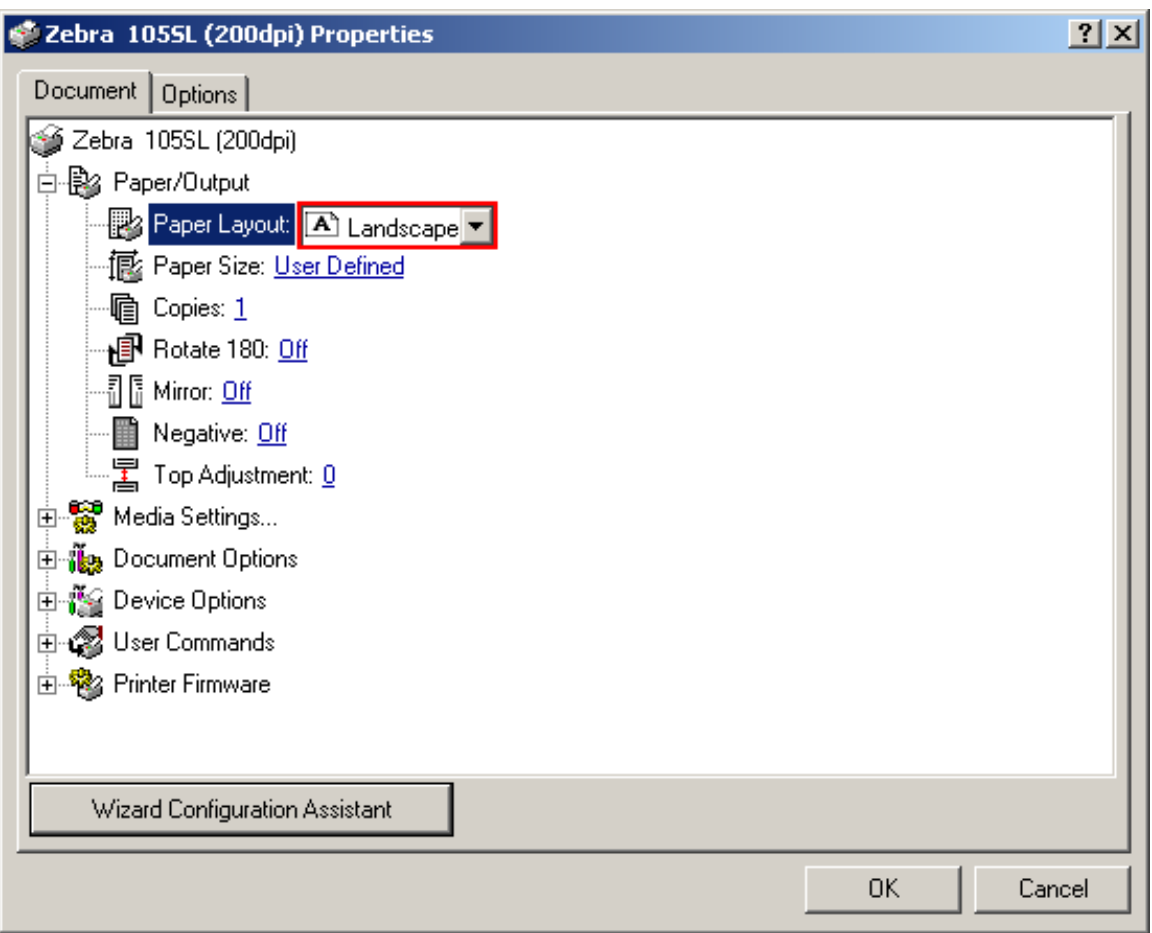

5. Select the "Paper Size" option and choose "User Defined" for the Paper Size. Click "Customize" after you have chosen "User Defined"

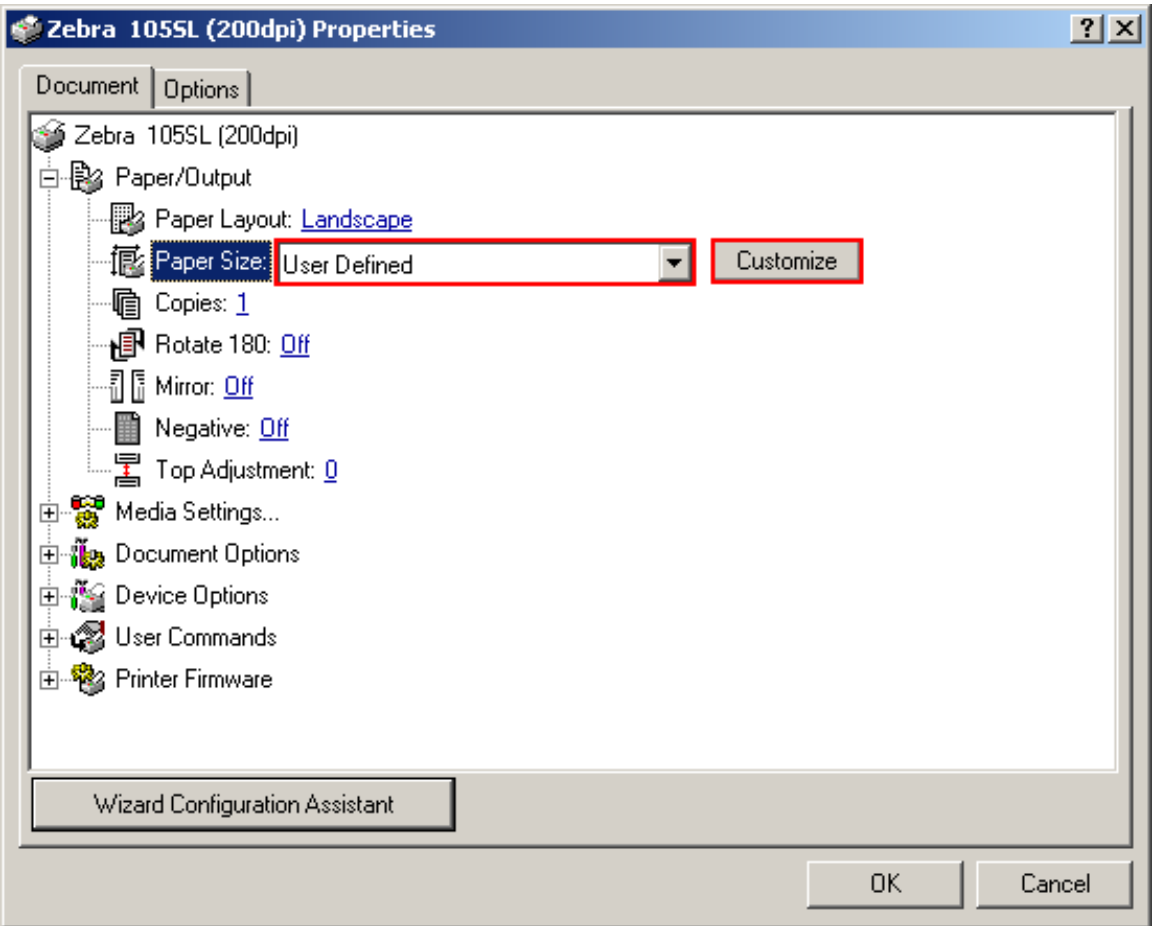

6. Change the "Unit of Measurement" option to Inches and set "Width" to 3.25 and "Height" to 5. Click "OK" to save

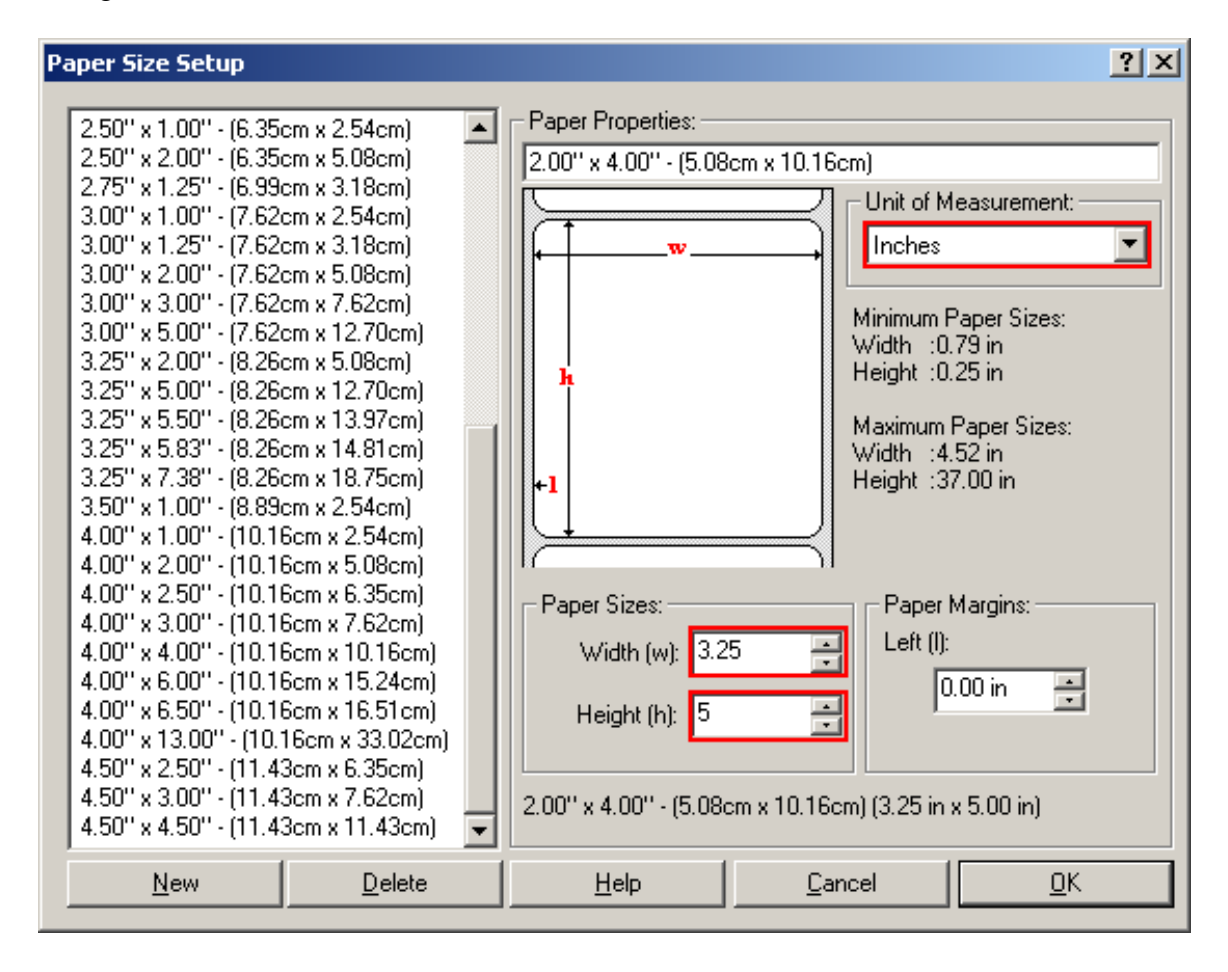

7. Expand the "Document Options" menu and change the "Dispense Mode" dropdown to "Cut Label". Click "OK" to save

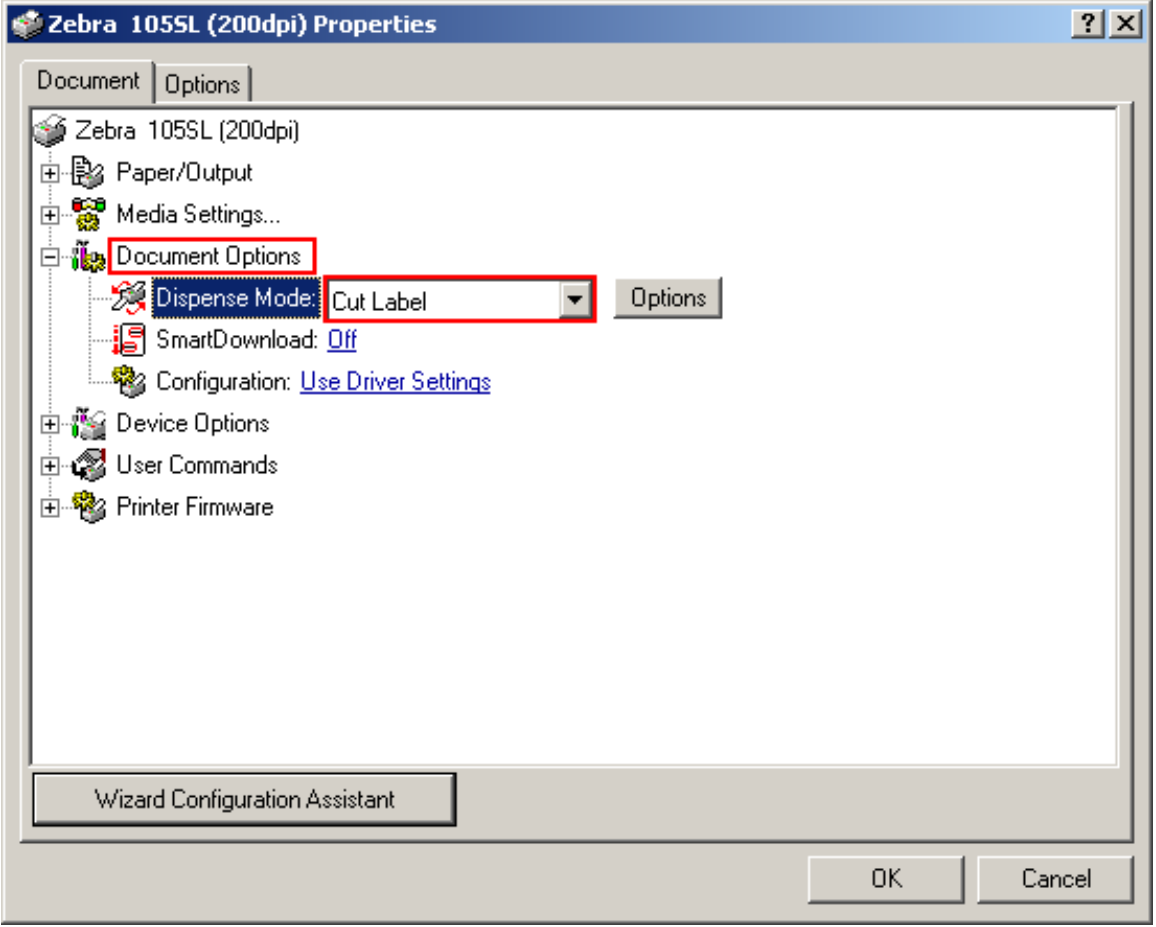

Congratulations your printer is now setup and your print preview screen should look like the screen below. The label should be fully outlined in purple noting the printable area.,

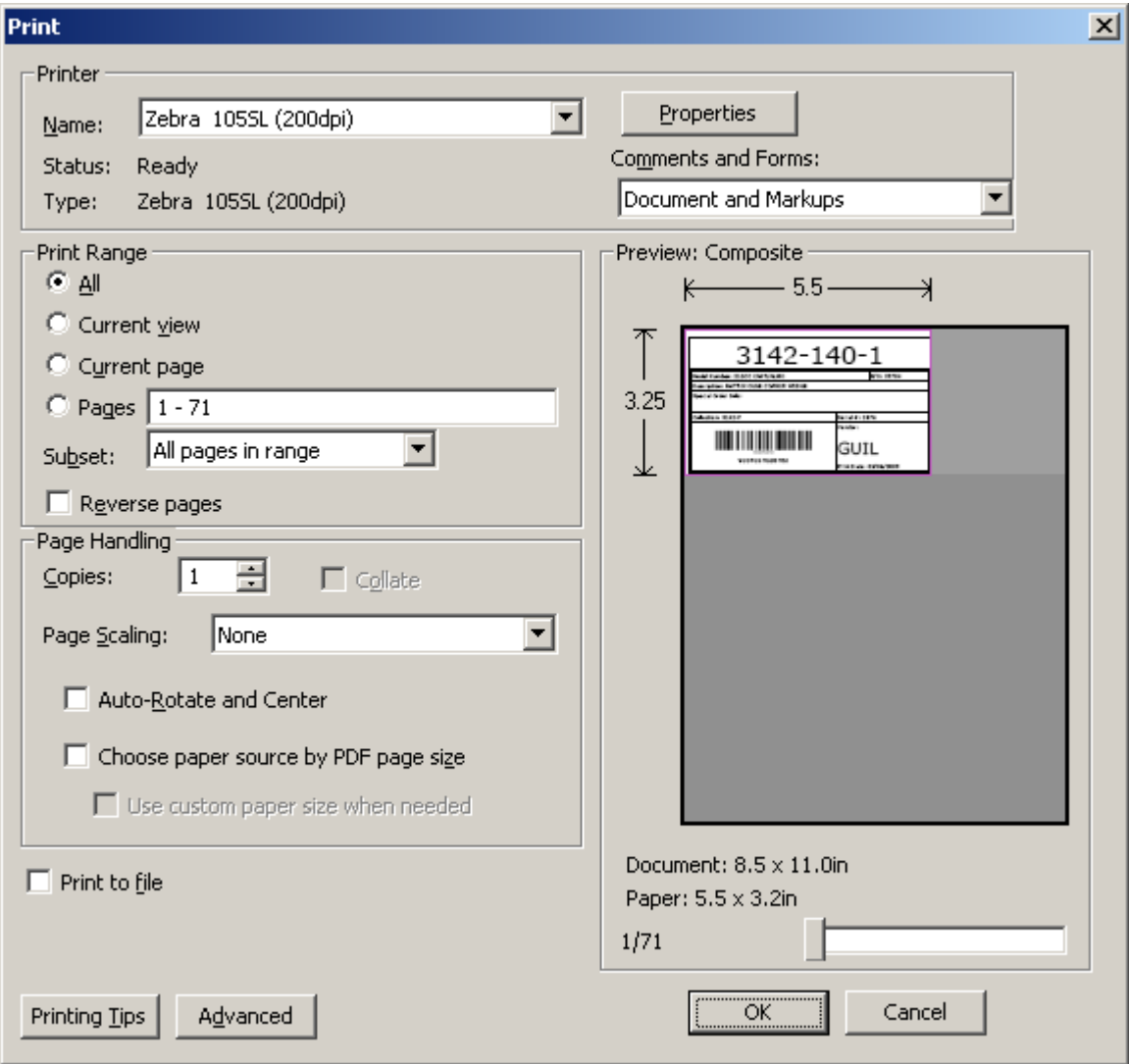

Zebra Configuration Utility Installation and Usage

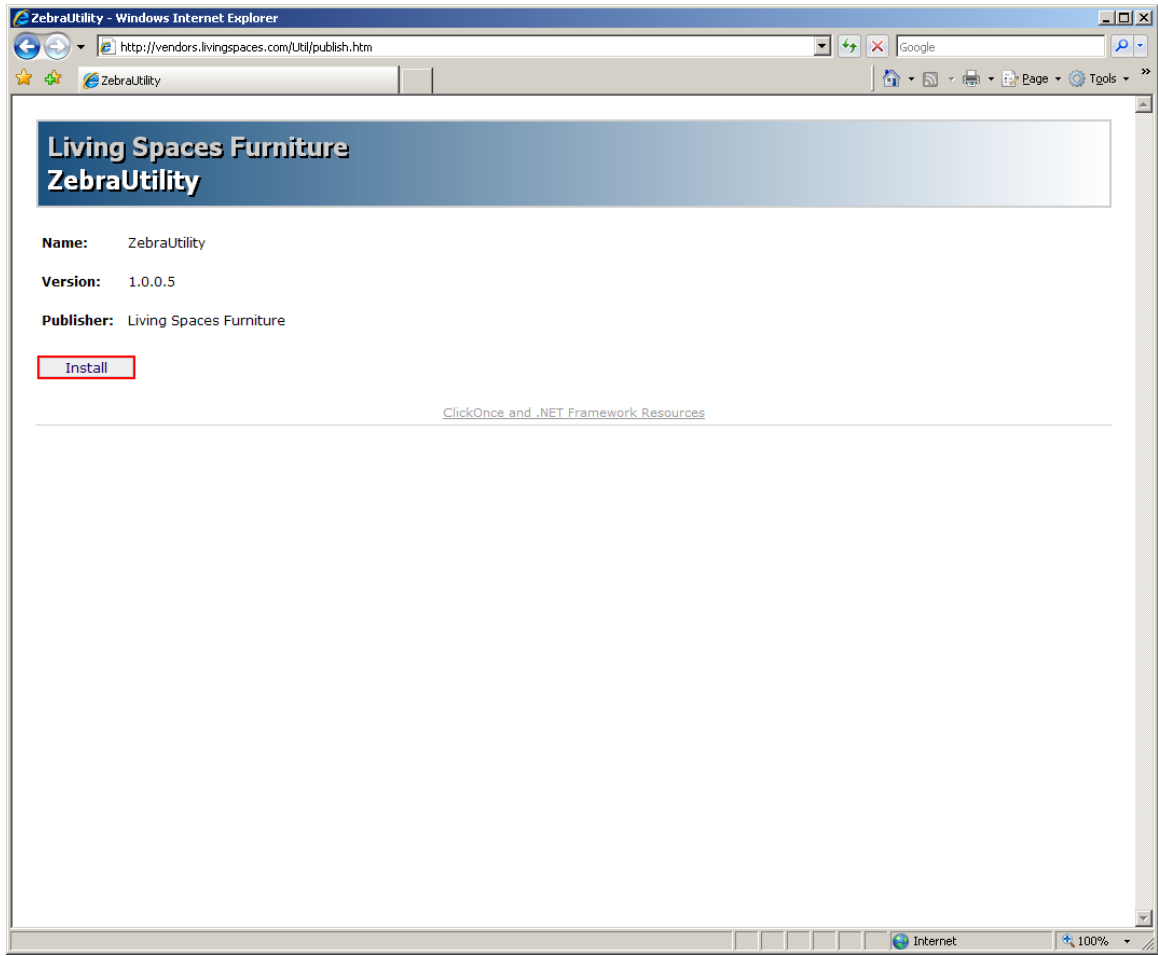

Click the "Install" button to begin the install

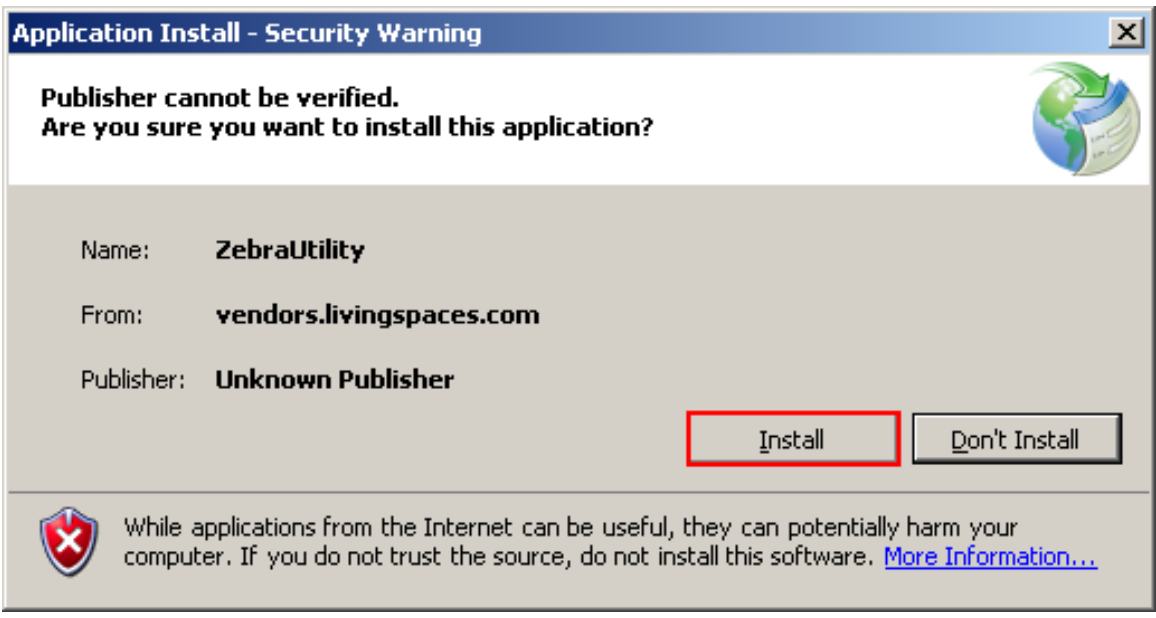

After the install has completed, the application with startup. Please enter the printer IP address in the "Zebra IP Address" box and click the "Submit Configuration File" button to send the configuration to the printer.

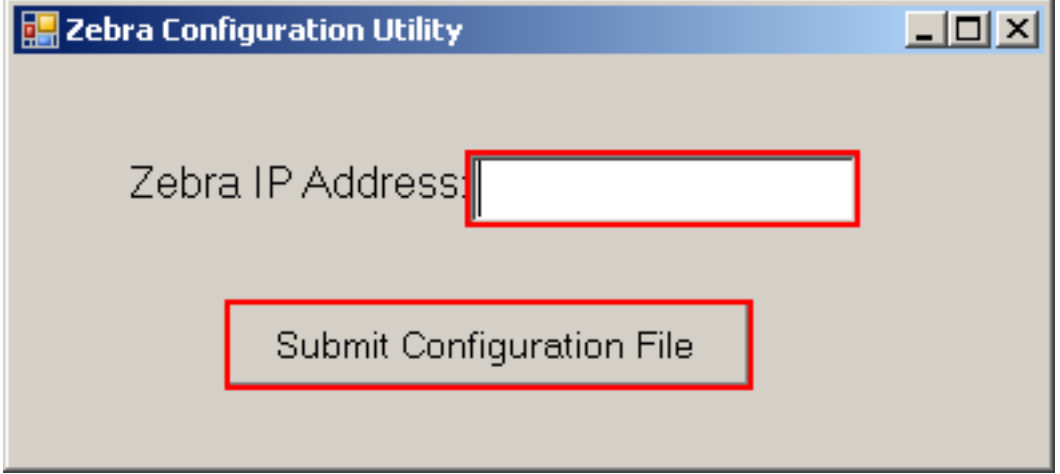